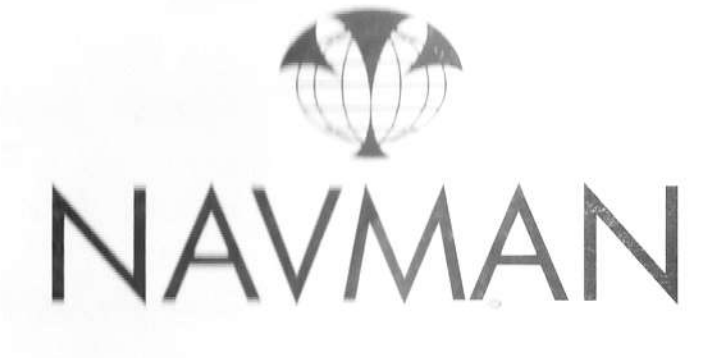

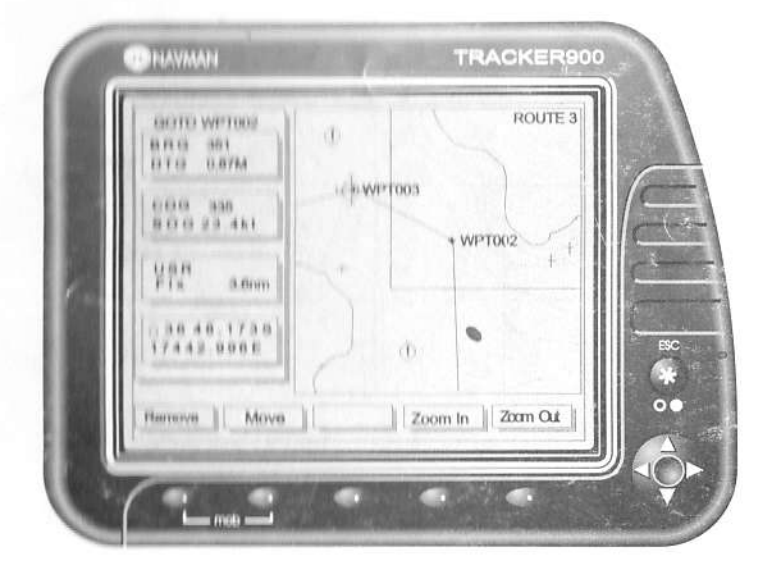

**TUSOSUBA** 

升

# Sommaire

 $1.0$ 

 $2.0$ 

 $3.0$ 

**Hilling** 

 $\mathcal{L}^{\mathcal{C}}$ 

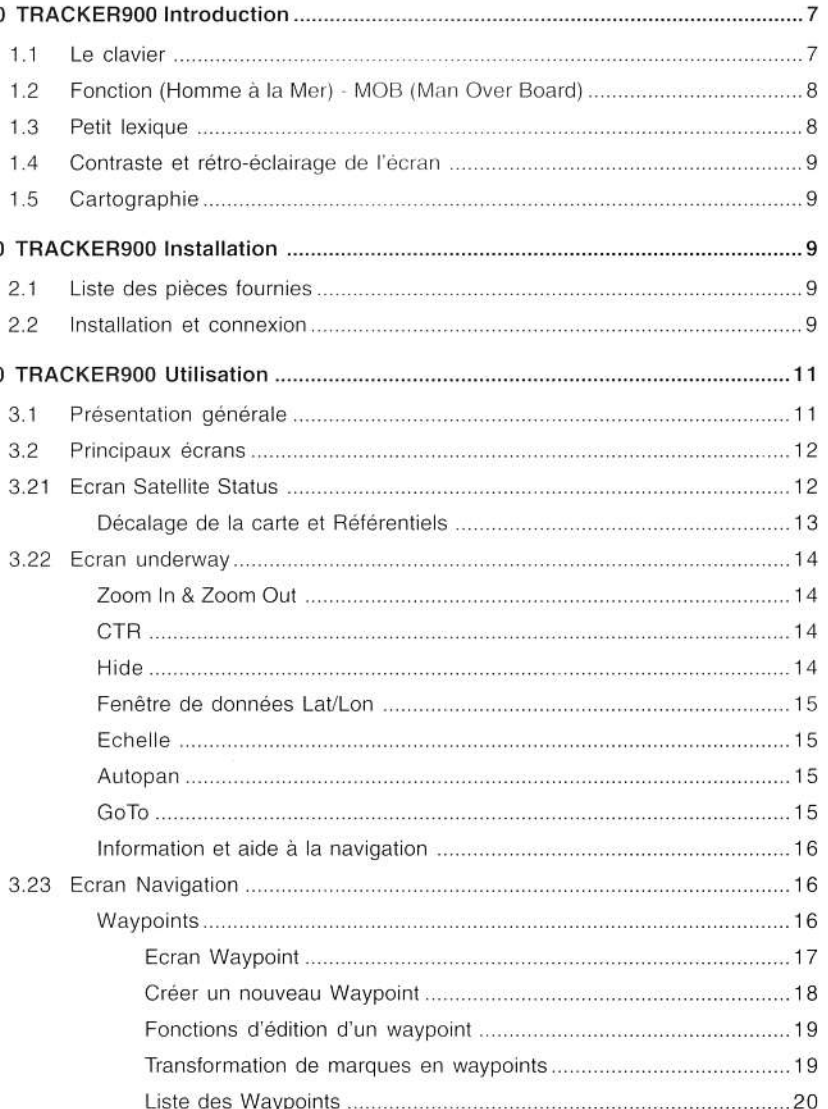

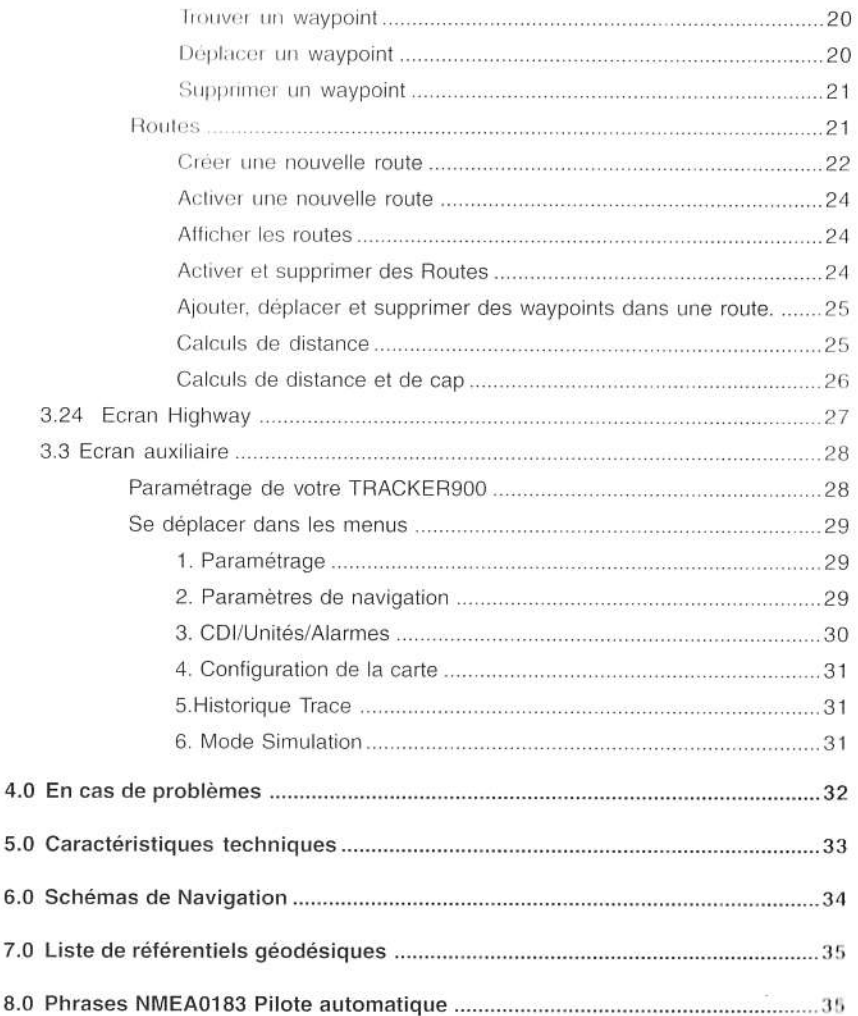

#### **TRACKER900 Introduction**  $1.0$

Nous vous remercions d'avoir choisi ce traceur de carte NAVMAN TRACKER Série 900. Le traceur de carte TRACKER900 est un appareil de navigation compact et intégrant toutes les fonctions de navigation. Le TRACKER900 a été conçu dans un soucis de simplicité. Avec cet appareil, vous pourrez afficher des cartes détaillées de votre zone de navigation, des données importantes pour votre navigation ainsi que la position de votre bateau et votre destination. Les opérations de navigation les plus complexes sont facilement accessibles à l'aide de simples touches menu. Le TRACKER900 les exécute à votre place. Vous pouvez également le connecter à un pilote automatique.

La cartographie se présente sous la forme de cartes d'un format plus petit, contenant plus de détails, utilisant la toute dernière technologie C-MAP NT.

## 1.1 Le clavier

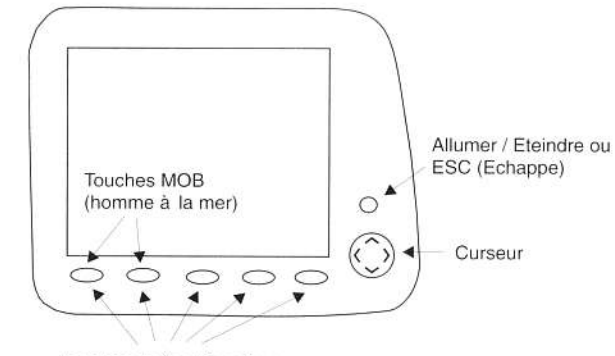

Touches de fonctions écran

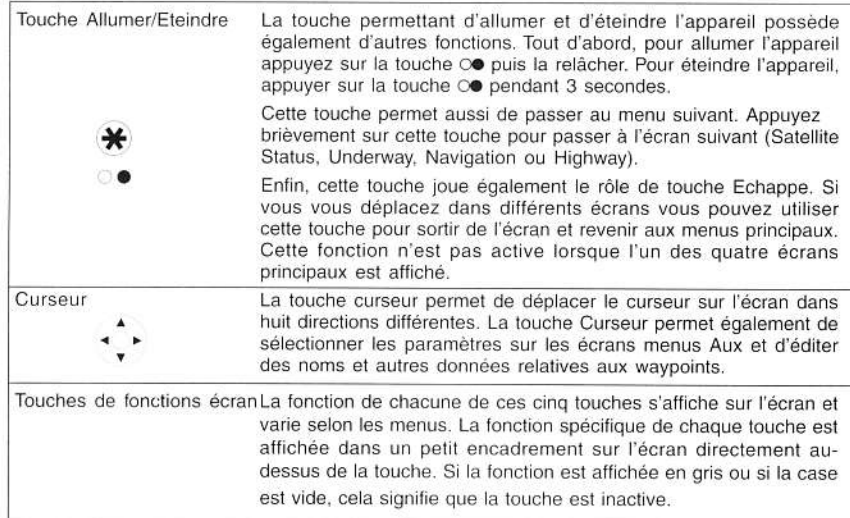

5

6

## 1.2 Fonction (Homme à la Mer) - MOB (Man Over Board)

La fonction MOB permet de sauvegarder immédiatement la position du bateau sous forme d'un waypoint, appelé MOB. Après confirmation, le bateau se dirigera vers cette position. Cette fonction peut être activée de la façon suivante :

- $-1$ Appuyez sur les touches désignant MOB (les deux touches de fonctions écran les plus à gauche). La position actuelle du bateau est enregistrée sous forme d'un wavpoint appelé MOB.
- $^{2}$ Le mode d'affichage passe automatiquement en écran Underway, à l'échelle 0.1 milles, le Nord se trouve en haut, et le waypoint MOB est situé au centre de l'écran.
- $3.$ Le Tracker900 émet 5 bips pour indiquer que la fonction MOB est déclenchée.
- $\overline{4}$ L'utilisateur recoit un message lui demandant si le pilote automatique est actif c'est à dire sous le contrôle du Tracker900. Ceci permet à l'utilisateur de désactiver le pilote automatique, si nécessaire, avant de se diriger vers le waypoint MOB.

Remarque : Il est important de noter que si le pilote automatique est actif et que l'utilisateur répond oui à la question "Retourner au MOB ?", le pilote automatique fera faire un demi tour au bateau, vers l'endroit du MOB. Ceci peut causer un brusque changement de direction et donc une manoeuvre

# 1.3 Petit lexique

- Waypoints Des positions telles que des lieux de pêche, des ancrages favoris, des lieux de plongée et des destinations de voyage peuvent être sauvegardées dans la mémoire du TRACKER900. Ces points sont désignés sous le nom waypoint. Jusqu'à 500 waypoints peuvent être enregistrés. Le TRACKER900 attribuera automatiquement un nom à un waypoint mais qui pourra être modifié par l'utilisateur. Les waypoints sont sauvegardés en "cliquant" sur la position affichée à l'écran ou en entrant la latitude et la longitude d'un point
- Marques Des marques sont également des positions sauvegardées en mémoire. Ce sont des sortes de waypoints simplifiés. Les marques sont affichées sur la carte sous forme de symboles mais n'ont pas de noms. La latitude et la longitude d'une marque ne peuvent être affichées ou éditées. Les marques ne peuvent être incluses dans une route. Cependant, elles peuvent être utilisées comme destination grâce à la fonction GoTo. Les marques peuvent aussi être transformées en waypoints complets. Reportez-vous à la section 3.23, écran Navigation, Waypoints.
- **Boute** Deux waypoints ou plus peuvent être reliés à la suite pour former une route Une route commence et se termine par un waypoint et peut être parcourue dans les deux sens. Jusqu'à 25 routes différentes peuvent être sauvegardées en mémoire.
- Segments de route Ce sont les parties d'une route situées entre deux waypoints. Une route formée de quatre waypoints compte trois segments.
- GoTo Vous pouvez naviguer à partir de votre position actuelle vers n'importe quel point sur l'écran, en appuyant sur la touche GoTo. Votre destination pout être un waypoint, une marque ou simplement la position de votre cursour Pour activer la fonction GoTo déplacez votre curseur vers la destination dénirée et appuyez sur la touche GoTo affichée sur l'écran Underway.

# 1.4 Contraste et rétro-éclairage de l'écran

Le contraste et le rétro-éclairage de l'écran peuvent être réglés à partir du menu Paramétrage auguel l'on accède à partir du menu Aux. Reportez-vous au chapitre 3.3. Les fonctions Auxiliaires peuvent être sélectionnées en appuyant sur la touche Aux de l'écran Satellite Status ou Highway. Pour plus de détails sur les écrans principaux, reportez-vous à la section 3.0.

Le rétro-éclairage peut également être activé immédiatement après avoir allumé l'appareil. Sur l'écran d'entrée warning la touche Eclair permet d'allumer ou d'éteindre le rétro-éclairage.

## 1.5 Cartographie

Le TRACKER900 possède une cartographie mondiale intégrée du monde. Ceci est très utile pour localiser les pays et les régions. Pour pouvoir obtenir des informations plus détaillées, il vous faut acquérir la carte C-MAP NT correspondant à de la région qui vous intéresse. La carte doit être insérée dans le lecteur situé en haut à gauche de l'appareil. Ce compartiment est accessible en enlevant le capuchon de protection. Ce capuchon doit être remis en place une fois la carte insérée.

Les cartes doivent être insérées l'étiquette tournée vers vous. Faites en sorte d'insérer en premier dans le lecteur le côté comportant les contacts or, à l'arrière de la carte. Le lecteur est concu pour empêcher toute insertion incorrecte de la carte.

#### **TRACKER900 Installation**  $2.0$

### 2.1 Liste des pièces fournies

- \* Appareil équipé de 2 molettes et de 2 rondelles de fixation
- · Câble d'alimentation et de transfert des données
- · Etrier
- Capot de protection
- · Manuel de l'utilisateur

# 2.2 Installation et connexion

1 Choisir un emplacement pour installer votre appareil où la visibilité sera bonne et de manière à ce qu'il soit protégé de l'ensoleillement direct et non exposé de facon excessive aux projections d'eau. Insérer les 4 vis de montage pour fixer l'étrier de l'appareil. Parmi les 8 emplacements de vis disponibles choisissez-en 4 qui correspondent le mieux à votre installation

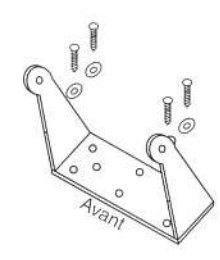

2 Brancher le câble d'alimentation/Sortie NMEA à une source d'alimentation DC (11-16.6 VDC). Ce câble comprend également des fils de connexion pour la sortie NMEA vers un pilote automatique et pour l'entrée NMEA d'un différentiel. Voir le schéma suivant.

# **REMARQUE IMPORTANTE**

Le TRACKER900 doit être protégé par un fusible de 2 Ampères

NAVMAN TRACKER900 Manuel d'utilisation

NAVMAN TRACKER900 Manuel d'utilisation

# **CONNEXIONS DU CABLE D'ALIMENTATION/SORTIE NMEA**

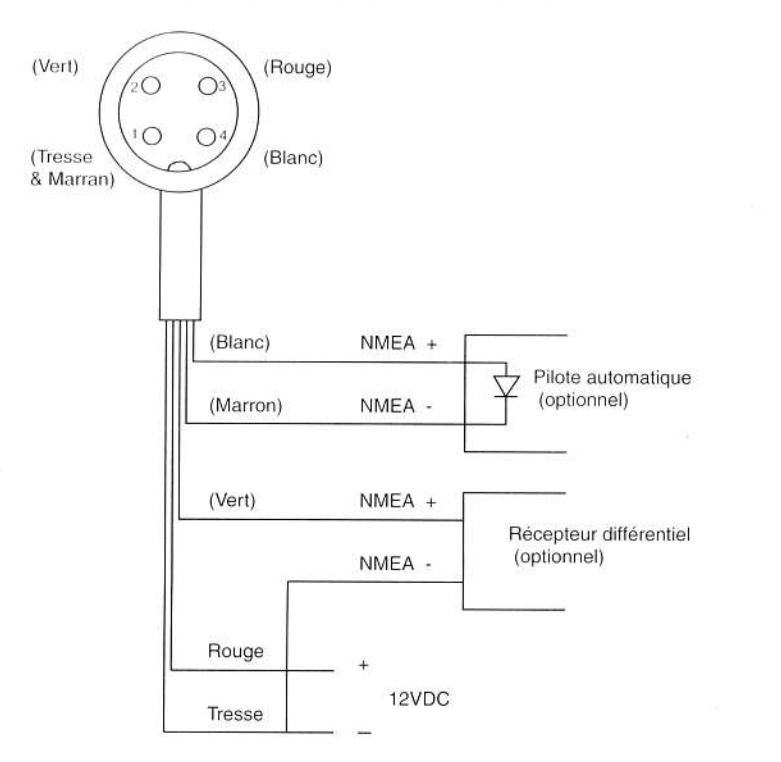

3 Fixer l'écran sur l'étrier au moyen des rondelles et des molettes. Les rondelles doivent être positionnées entre l'étrier et le boîtier de l'appareil. Brancher les connecteurs du câble d'alimentation/ sortie NMEA et le câble de l'antenne sur l'appareil.

### **REMARQUE:**

### Suivant le type d'installation, il peut être plus facile de brancher les câbles sur l'appareil avant de le monter sur l'étrier.

4 Régler la position de votre appareil pour une visibilité optimale avant de resserrer les molettes de l'étrier.

# **REMARQUE IMPORTANTE** Le TRACKER900 doit être protégé par un fusible de 2 Ampères

#### 3.0 **TRACKER900 Utilisation**

### 3.1 Présentation générale

L'utilisation du TRACKER900 se fait à partir de quatre écrans principaux. Toutes les fonctions et tous les MENUS sont accessibles à partir de ces 4 écrans principaux. Ces écrans sont :

- 1. Satellite Status: Affiche les informations sur tous les satellites visibles dans la zone.
- 2. Underway: écran affichant la position courante et les déplacements du bateau
- 3. Navigation: Ecran d'édition des fonctions de navigation
- 4. Highway: Données de navigation de base sur la vitesse et le trajet du bateau,et affichage en perspective de la route suivie sur la carte.

#### **ECRANS PRINCIPAUX**

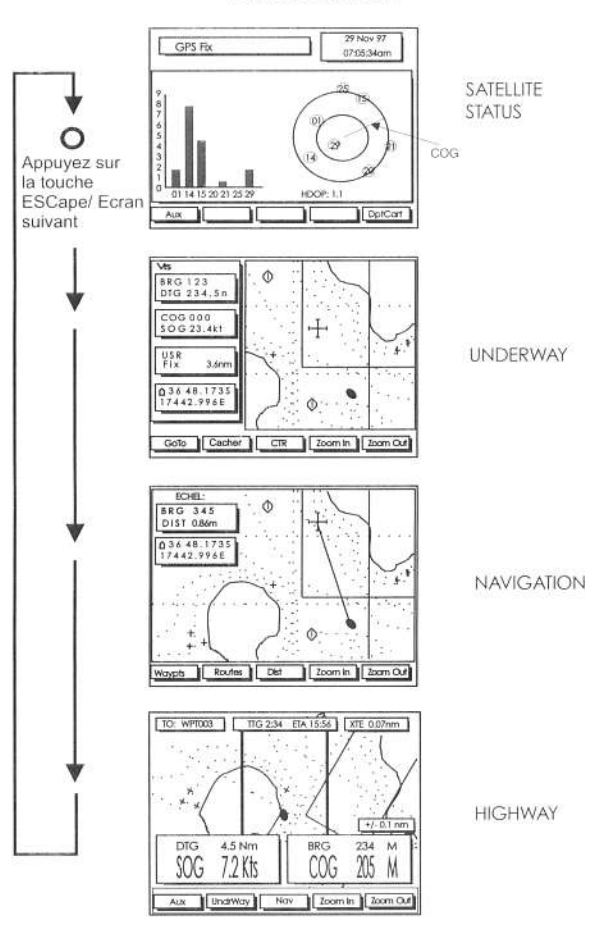

 $10$ 

 $\mathcal{Z}^{\mathbb{C}}$ 

# 3.2 Principaux écrans

Lorsque l'on allume le TRACKER900, le logo Navman, les informations sur la présence d'une carte ainsi que l'écran de mise en garde suivant s'affichent :

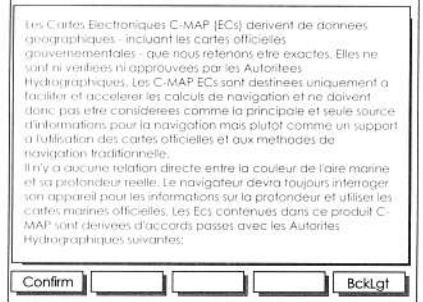

A cette étape, vous pouvez allumer ou éteindre le rétro-éclairage en appuyant sur la touche Eclair. Appuyez sur la touche Confirm pour passer à l'écran Satellite Status, le premier des quatre écrans principaux.

# 3.21 Ecran Satellite Status

La constellation GPS est constituée de 24 satellites dont la position change continuellement. 12 d'entre eux sont constamment visibles, quel que soit l'endroit du globe où vous vous trouvez. Le récepteur GPS NAVMAN peut détecter la présence de tous les satellites «visibles» simultanément, et en sélectionner 4 afin de calculer de façon optimale la position du bateau en 3 dimensions. La performance exceptionnelle du récepteur 12 canaux NAVMAN augmente la précision du positionnement et réduit de façon significative le délai d'obtention du point initial (Time To First Fix-TFF).

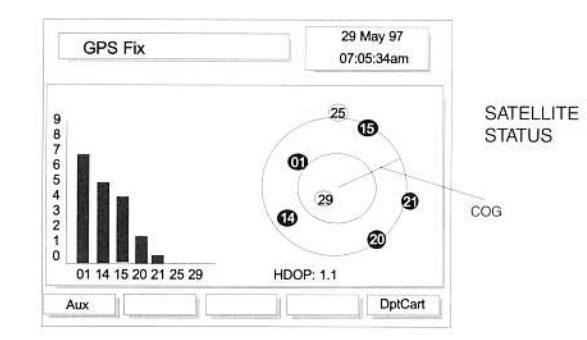

Le délai d'obtention du point initial (TFF) est la durée entre la première mise en marche et l'obtention des coordonnées du bateau. Cette durée dépend de plusieurs facteurs, et avant tout du temps écoulé depuis la dernière utilisation du TRACKER900. Si cette durée excède 4 heures, l'acquisition se fera en environ 18 secondes. Le TFF s'étendra à 2 minutes si le TRACKER900 n'a pas été utilisé depuis plusieurs semaines. De même, si le produit a été déplacé d'au moins 100km depuis la

dernière utilisation, le récepteur effectuera une recherche complète des satellites présents dans la zone. Cette opération est totalement automatique et ne nécessite aucune intervention spécifique. Le processus peut prendre plusieurs minutes. La durée d'acquisition est aussi soumise à la géométrie des satellites à un moment, ainsi qu'à la position de l'antenne, qui ne doit en aucun cas être obstruée. Pour plus d'information concernant l'installation de l'antenne, veuillez vous référer au chapitre Installation.

L'écran satellite status affiche la position des satellites visibles dans la zone, ainsi que l'intensité du signal reçu. Ces signaux sont représentés graphiquement sous forme de barres, et pour chacun des 7 satellites émettant les signaux les plus forts. La position des satellites est représentée à l'aide de deux cercles concentriques. Le cercle externe indique le degré zéro d'élévation (horizon) ; le cercle interne indique le degré 45 d'élévation et le centre, le degré 90, c'est à dire ce qui est directement à la verticale du bateau. Si le TRACKER900 est en mouvement, le cap vrai (COG) sera indiqué à l'aide d'un trait.

Le coefficient d'affaiblissement de la précision (HDOP), ainsi que la date et l'heure sont également affichés sur l'écran. Un coefficient HDOP de faible valeur indique une bonne précision du positionnement GPS. Un fort coefficient indique que la précision est moins importante. Le Département Défense des Etats-Unis (DoD) introduit une dégradation volontaire de la précision du système appelée Disponibilité Sélective (SA). Il est généralement considéré que cette dégradation cause une dérive de la position d'environ 100mètres dans 90% des cas, et de 50 mètres dans 50% des cas. Afin d'augmenter cette précision, certains pays se sont équipés d'un système de correction terrestre, appelé GPS différentiel (DGPS), et permettant de réduire la dégradation à quelques mètres.

# Décalage de la carte et Référentiels

Le système GPS donne à tout moment la position absolue rapportée à un référentiel géodésique mondial, appelé WGS84. Mais, pour le moment, la majorité des cartes marines papier se réfèrent encore à des référentiels locaux différents. Ceci a pour incidence de créer un écart horizontal entre les coordonnées mesurées dans le système géodésique auquel est rapportée une carte, et les même mesurées par le TRACKER900 dans le système WGS84. Afin d'apporter les corrections nécessaires et de référencer le TRACKER900 à partir de vos données locales, vous devez sélectionner le référentiel adapté à votre zone parmi ceux indiqués au Chapitre 7. Une fois le référentiel local choisi, toutes les coordonnées affichées par le TRACKER900 seront en accord avec votre carte papier. Afin d'accéder au menu de sélection des référentiels, veuillez vous référer au chapitre 3.3.

Si vous préférez conserver le référentiel mondial (WGS84), mais désirez réajuster la position sur certains points, vous pouvez utiliser la fonction de décalage de carte DptCart. Pour ce faire, positionnez votre bateau sur un point connu sur la carte et sélectionnez en zoomant une échelle de cartographie comparable à celle de la carte papier. A partir de l'écran Satellite Status, appuyer sur la touche DptCart. Déplacez le curseur vers la position qui devrait être celle de votre bateau. Appuyez sur la touche Rég afin de valider la position corrigée. Appuyez sur la touche Effect. afin de sauvegarder en mémoire. Le décalage corrigé s'affiche sur l'écran dans la fenêtre de données de navigation, Vérifiez l'ajustement en opérant la même procédure sur d'autres positions connues.

## **REMARQUE:**

Cette fonction Décalage de Carte (DptCart) est une méthode de correction applicable aux décalages locaux. Elle ne permet pas de modifier l'ensemble des données Lat/Lon afin de recréer un différentiel local. Après que le décalage est pris en compte, les valeurs Lat/Lon sont toujours basées sur le référentiel mondial WGS84.

# 3.22 Ecran underway

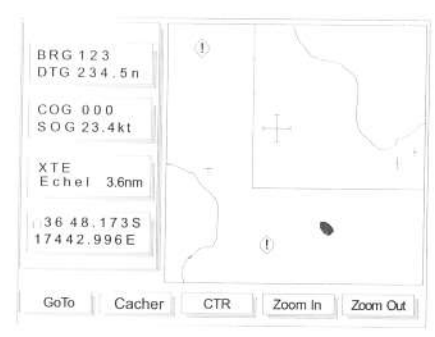

L'écran Underway affiche la position du bateau et son cap. Il affiche également les informations détaillées concernant la carte ainsi que des données de navigation telles que la vitesse, le cap, la route suivie et les caractéristiques des waypoints. L'écran Underway est l'écran principal qui affiche la position actuelle du bateau ainsi que son cap. Ses fonctions navigation sont limitées. Pour éditer des routes et des waypoints, reportez-vous au paragraphe concernant l'écran Navigation.

# Zoom In & Zoom Outl

L'échelle de la carte affichée peut être instantanément modifiée en appuyant sur la touche Zoom In ou Zoom out. Pour obtenir une carte plus détaillée appuyez sur la touche Zoom In. Pour visualiser une zone plus importante mais avec moins de détails appuyez sur Zoom Out. Vous pouvez maintenir ces touches pressées jusqu'à obtenir le niveau de zoom désiré.

# **CTR**

Cette fonction permet de centrer votre bateau ou le curseur sur l'écran. Appuyez une fois sur la touche pour centrer votre curseur. Appuyez deux fois de suite, en une seconde, sur la touche pour centrer le bateau. Cette fonction permet de centrer le bateau ou le curseur lorsqu'ils n'apparaissent pas initialement sur l'écran.

 $\mathcal{L}^{\mathcal{E}}$ 

#### REMARQUE

Après avoir centré l'écran autour du bateau ou du curseur, vous pouvez modifier l'échelle en appuyant sur la touche Zoom In ou Zoom Out et le TRACKER900 gardera en mémoire l'échelle sélectionnée. Cette fonction est trè utile. Par exemple, vous pouvez centrer l'écran autour du bateau et appuyer sur Zoom In pour obtenir plus de détails. Vous pouvez alors passer d'un écran détaillé autour du bateau à celui plus large montrant le curseur en appuyant sur la touche CTR comme décrit ci-dessus. Les différentes échelles seront conservées même si le curseur et le bateau peuvent être visualisées simultanément sur le même écran.

# Cacher

Les fenêtres de l'écran comprenant les données de vitesse, de cap et de navigation peuvent être enlevées en appuyant sur la touche Cacher. Cela permet d'afficher à l'écran une carte plus importante. En appuyant une seconde fois sur la touche Cacher, les bordures restantes ainsi que la barre de touches menu disparaîtront. La carte occupera la totalité de l'écran. Appuyez sur la touche Cachor (fonction qui n'est plus affichée) pour retourner à l'écran initial.

Remarque: Lorsque vous êtes en plein écran, les touches Zoom In et Zoom Out sont toujours actives.

#### Fenêtre de données Lat/Lon

La latitude et la longitude du bateau sont affichées dans une fenêtre sur la gauche de l'écran. Un symbole bateau s'affiche à côté de lat/lon pour indiquer que ces données concernent la position du bateau. Si le curseur a été déplacé dans les 10 dernières secondes la latitude et la longitude affichées sont celles de la position du curseur. Le symbole bateau disparaît alors pour réapparaître dans les secondes qui suivent.

## Echelle

L'échelle de la carte est affichée sur la plupart des écrans, y compris les écrans Underway et Navigation. Le chiffre affiché (ex. Echelle 8 nm) représente la distance horizontale de la zone de la carte affichée à l'écran. Par exemple, si l'échelle est de 8nm alors une zone de la carte de 8 milles nautiques de largeur est actuellement affichée.

### Autopan

La fonction Autopan modifie la zone de la carte affichée de façon à ce que la position du bateau reste toujours automatiquement affichée à l'écran. Cette fonction ne peut être activée qu'à partir de l'écran Underway. Pour activer la fonction Autopan, appuyez 2 fois sur la touche CTR pour centrer le bateau. Une échelle de carte adaptée peut être sélectionnée en appuyant sur les touches Zoom In ou Zoom out. Il est important de noter qu'en appuyant sur une autre touche que Zoom In ou Zoom Out, la fonction Autopan sera désactivée.

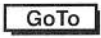

Avec la fonction GoTo vous disposez d'une méthode simple vous permettant de naviguer de la position de votre bateau jusqu'à la position de votre curseur, d'une marque ou d'un waypoint.

- 1. Positionnez le curseur sur votre waypoint de destination. La destination peut également être une marque ou la position du curseur. Appuyez sur la touche GoTo lorsque le curseur est positionné sur l'endroit choisi.
- 2. La route, de la position du bateau jusqu'à votre destination, s'affichera sur l'écran. Après avoir appuyé sur la touche Confirm, la distance et le cap vers cette destination seront affichés.

REMARQUE: Pour annuler la fonction GoTo lorsqu'elle est active, ré-appuyez sur la touche GoTo

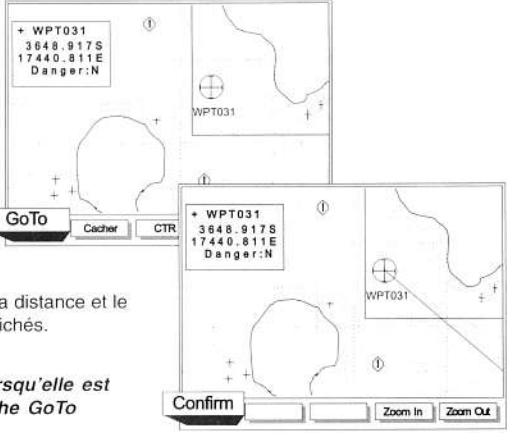

# Information et aide à la navigation

Des informations détaillées expliquant les marquages et les aides à la navigation peuvent être affichées en positionnant le curseur sur le symbole de la carte représentant l'information. Les schémas ci-dessous affichent trois exemples de symboles issus de la cartographie C-MAP NT. Lorsque le curseur est déplacé près d'un symbole d'information, comme ici par exemple une bouée, une fenêtre apparaît automatiquement affichant les données sous forme condensée. Pour obtenir des informations plus détaillées appuyez sur la touche Elargir et suivez les instructions au moyen des touches situées en bas de l'écran.

Le symbole SSh indique ici le type de fond rencontré (sand=sable et shells=coquillages). Des informations complémentaires peuvent être affichées comme décrit ci-dessous.

Dans certaines zones, il est possible de voir apparaître le symbole ( !). Il indique une zone dangereuse. Reportez-vous à la section 3.3,4. Configuration de la carte pour plus d'informations

## Note : Les informations et aides à la navigation ne peuvent s'afficher qu'à partir de l'écran Underway.

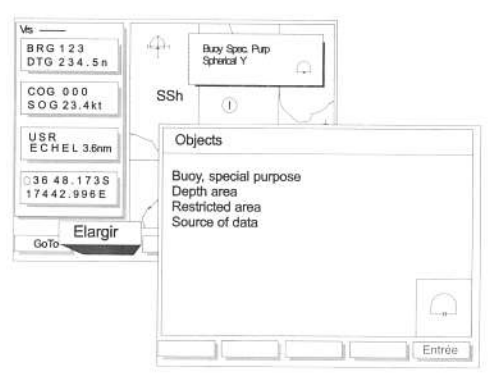

# 3.23 Ecran Navigation

L'écran Navigation permet de créer et d'éditer des waypoints et des routes. Il peut également être utilisé pour calculer des distances entre différents points sur la carte. En plus des touches Zoom In et Zoom Out habituelles, 3 nouvelles touches permettent d'accéder aux fonctions suivantes.

## Waypoints

燃

Vous pouvez créer, sauvegarder, supprimer et déplacer des waypoints. Les schémas suivants décrivent ces fonctions.

Il existe deux types de waypoints.

- 1. Le waypoint traditionnel qui est un point sauvegardé sous forme d'une latitude et d'une longitude. Ces waypoints ont toutes les caractéristiques d'un waypoint traditionnel. Vous pouvez les rejoindre (fonction GoTo) les inclure dans des routes, les déplacer, les supprimer, les nommer et les renommer.
- 2. Le waypoint de danger. Ce sont des endroits que vous voulez éviter. Tout waypoint peut être défini comme un waypoint de danger. Tous les waypoints de danger sont constamment actifs. Si le bateau navigue dans la périphérie de n'importe quel waypoint de danger, l'alarme sera

déclenchée. Ces waypoints ne peuvent être désactivés et l'utilisateur ne peut les rejoindre ni les inclure dans une route.

A strictement parler, il existe une troisième sorte de waypoint : les marques. Les marques n'ont pas toutes les caractéristiques des waypoints courants mais leurs caractéristiques en sont très proches. Des positions sur la carte peuvent être sauvegardées au moyen des marques. Ces symboles sont utilisés pour marquer un emplacement intéressant. C'est un moyen graphique simple de marquer un endroit sur la carte sans avoir à créer un waypoint complet. Vous avez le choix entre 4 symboles. Il n'est pas possible de les nommer, de les annoter et leurs lat/lon ne s'affichent pas. Toutefois, les marques peuvent être transformées en waypoints complets. Reportez-vous à la section 3.2,3, écran Navigation, Waypoints. Ils s'affichent sur la carte jusqu'à ce qu'ils soient supprimés. Vous pouvez aussi les rejoindre grâce à la fonction GoTo.

#### Ecran Waypoint

En appuyant sur la touche Waypts de l'écran principal Navigation vous accéderez à l'un des deux écrans disponibles.

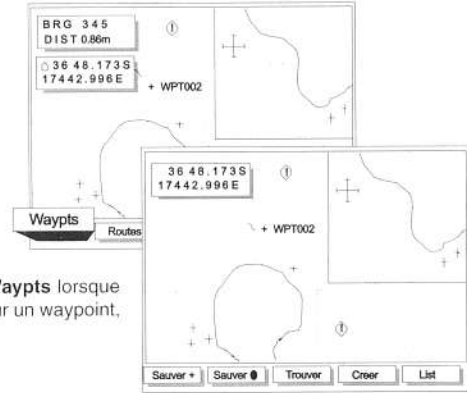

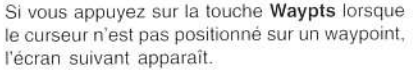

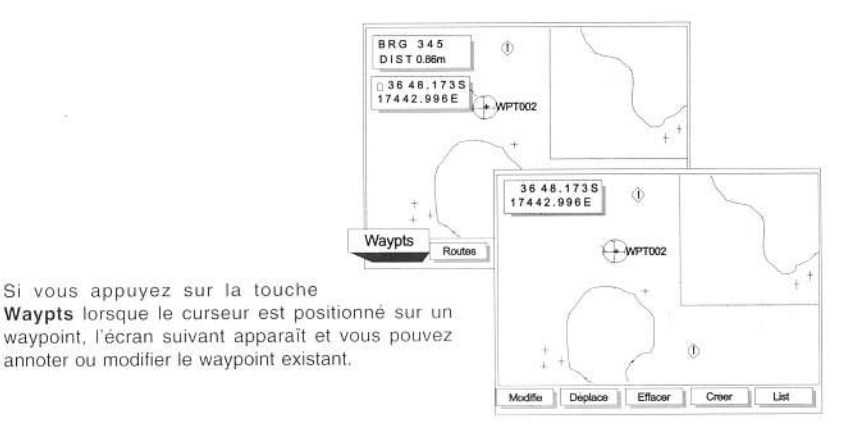

Si vous appuyez sur la touche

#### Créer un nouveau Wavpoint

Les waypoints peuvent être sauvegardés de trois façons différentes. Vous pouvez sauvegarder la position du bateau ou celle du curseur. Vous pouvez aussi créer un waypoint en entrant sa latitude et sa longitude.

# Sauvegarder la position actuelle du curseur ou du bateau.

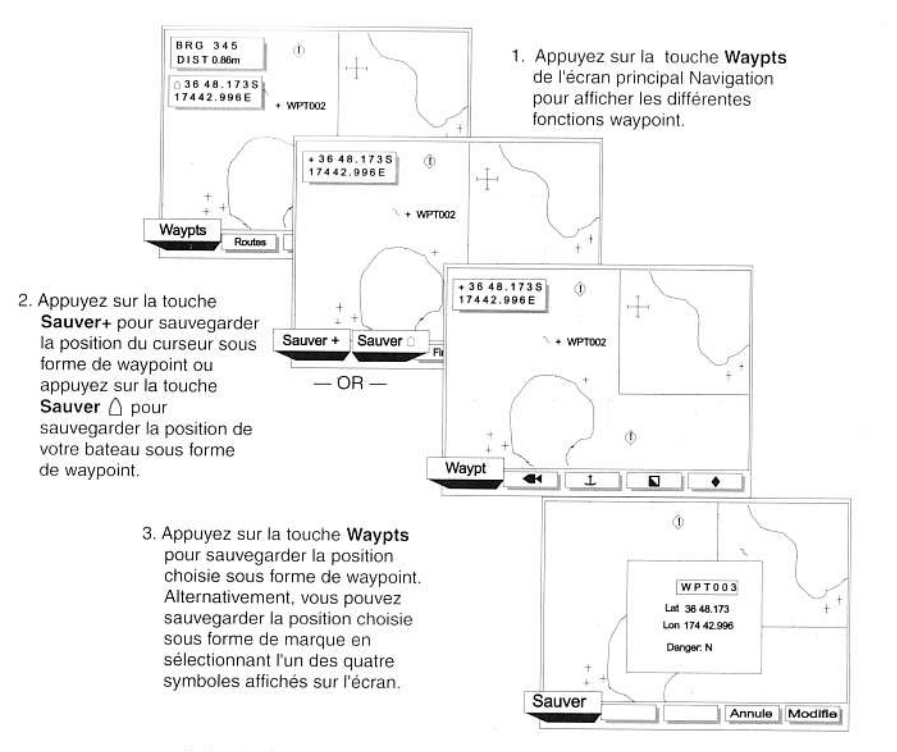

4. A cette étape, vous pouvez changer le nom du waypoint ou lui attribuer un caractère dangereux en appuyant sur la touche Modifie. Appuyez sur la touche Sauver pour sauvegarder le nouveau waypoint. Pour plus de dé tails sur les fonctions d'édition reportez-vous au chapitre Fonctions d'édition d'un Waypoint.

# Créer un waypoint en entrant la latitude et la longitude d'un point.

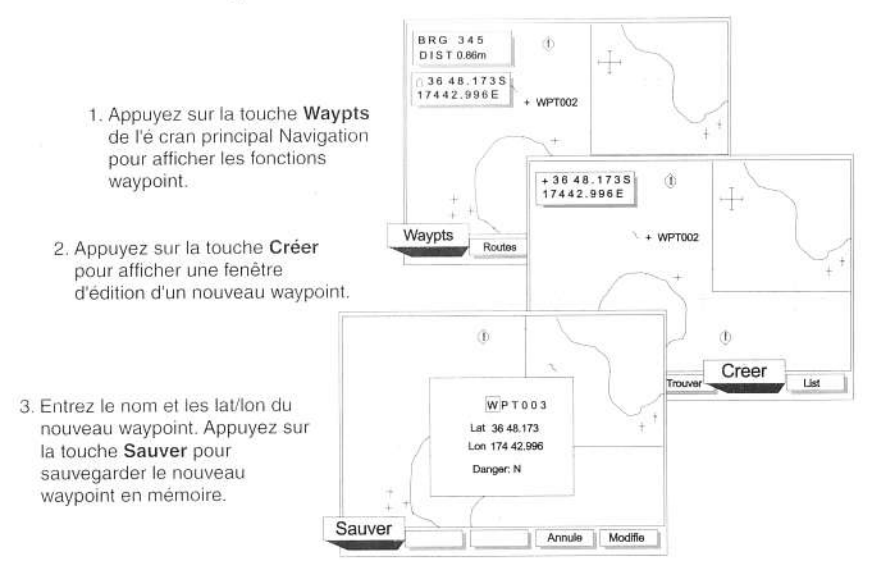

### Fonctions d'édition d'un waypoint

Il existe différentes façons de modifier des waypoints existants. Vous pouvez modifier le nom, la lat/ lon, l'indication de danger ou le type de waypoint en positionnant le curseur sur un waypoint et en appuyant sur la touche Modifie. Vous pouvez également supprimer un waypoint de la même façon. c'est à dire en positionnant le curseur sur un waypoint et en appuyant sur la touche Effacer. Ces fonctions sont accessibles à partir du menu Waypts.

Pour changer le nom, la lat/lon ou l'indication de danger d'un waypoint vous devez afficher l'écran d'édition d'un waypoint. Un exemple est décrit à l'étape N° 3 ci-dessus. D'autres méthodes d'affichage de l'écran d'édition d'un waypoint sont décrites dans cette section. Tout d'abord, lorsque l'écran d'édition d'un waypoint s'affiche, le nom du waypoint apparaît en blanc sur fond noir. Vous pouvez alors sélectionner avec la touche curseur le nom, la lat/lon ou le champ danger. Une fois sélectionné le champ choisi, appuyez sur la touche Modifie pour effectuer les modifications. Pour changer le contenu du champ, sélectionnez la lettre ou le chiffre à modifier an appuyant sur la partie droite ou gauche de la touche curseur. Appuyez ensuite en haut ou en bas de la touche curseur pour faire défiler l'alphabet jusqu'à la lettre ou le chiffre choisi. Recommencez avec une autre lettre ou un autre chiffre. Une fois les modifications effectuées, appuyez sur la touche ENTREE pour passer au champ suivant. Une fois toutes les modifications effectuées appuyez sur la touche Sauver pour sauvegarder les modifications en mémoire.

#### Transformation de marques en waypoints

A partir de l'écran Navigation, il est possible de transformer une marque en waypoint complet, en positionnant le curseur sur cette marque. Pressez la touche écran Waypts, puis la touche Convert afin de valider la transformation.

#### **Liste des Waypoints**

Vous pouvez également accéder aux waypoints en affichant la liste de tous les waypoints sauvegardés en mémoire, en pressant la touche LIST.

A partir de l'écran List vous pouvez rejoindre (GoTo) un waypoint, vous pouvez l'afficher sur la carte en appuyant sur la touche Visuali ou l'éditer (Modifie). l'Effacer ou en Créer un nouveau. Le waypoint actif s'affichera sous forme ombragée indiquant qu'il ne peut être modifié.

Le TRACKER900 ne vous permettra pas de supprimer un wavpoint faisant déjà partie d'une route.

# 36 48.1735 17442.996E  $\overline{+}$ **COURSE LAT/LON** DANGER Nom WPT001<br>WPT002<br>ROCK1<br>REEF1 36 34 234 174 56 203<br>36 35 598 175 02 345 36 21.769 175 09.752 36.22.610.175.11.639 List Crear Modifie | Effacer | Creer | Visuali | GoTo

#### Trouver un waypoint

Pour visualiser la position d'un waypoint sur la carte, appuyez sur la touche Trouver à partir de l'écran Waypts et entrez le nom du waypoint. Le TRACKER900 affichera la partie de la carte où se trouve le wavpoint.

#### Déplacer un wavpoint

Les waypoints peuvent être déplacés au moyen de l'opération «cliquer et déplacer» sur l'écran. Positionnez le curseur sur le waypoint et appuyez sur la touche Déplace. Vous pouvez maintenant repositionner le waypoint à un autre endroit de la carte au moyen du curseur. Lorsque vous avez positionné le curseur au nouvel emplacement, appuyez sur la touche Sauver pour sauvegarder cette nouvelle position en mémoire.

36 48.1735  $\circ$ 17442.996E  $+$  WPT002 1. Positionnez le curseur sur un wavpoint et appuvez sur la 36 48.1695 Ä touche Déplace 17443.576E + WPT002 Déplace Modifie **CA** 2. Déplacer le waypoint jusqu'à sa nouvelle position et appuyez sur Sauver. Sauver Annule

#### Supprimer un wavpoint

Vous pouvez supprimer un waypoint en positionnant le curseur sur le waypoint, comme décrit cidessus. Appuyez sur la touche Effacer pour supprimer ce waypoint.

#### **Routes**

Les routes sont des suites de waypoints qui sont reliés ensemble les uns à la suite des autres. Une route peut être composée d'un nombre quelconque de waypoints compris entre 2 et 50. Votre traiet peut démarrer à partir de n'importe quel waypoint d'une route. La route ou partie de la route peut être suivie dans les deux sens. Les routes sont des fonctions particulièrement importantes lorsque le TRACKER900 est connecté à un pilote automatique, le bateau pouvant alors les suivre automatiquement.

Le Tracker900 vous permet aussi de créer des triangles olympiques. Dans tout triangle olympique, le wavpoint d'arrivée est le même que celui de départ.

Note : Un triangle olympique comprend au minimum trois waypoints.

La touche Routes affichée sur l'écran Navigation, l'un des quatre écrans principaux, permet d'accéder à un nombre important de fonctions. Le TRACKER900 vous quidera à travers les menus vous permettant de créer et de gérer des routes. Les possibilités dépendent de chaque situation. Par exemple, si une route a été activée, le TRACKER900 vous proposera en premier lieu les options permettant de lister les autres routes en mémoire ou de désactiver la route active. Une fois la route désactivée, une liste de fonctions d'édition vous sera alors proposée. Reportez-vous aux paragraphes suivants. Si une route n'est pas active au moment ou vous appuyez sur la touche Route, vous aurez cette fois la possibilité de lister toutes les routes en mémoire ou d'en créer une nouvelle.

> Note: Il n'est pas possible d'inclure une simple marque dans une route.

 $21$ 

### Créer une nouvelle route

Il existe deux méthodes différentes permettant de créer une route. Pour définir une nouvelle route. par la première méthode, il faut «cliquer» sur les waypoints existants dans l'ordre choisi pour la navigation. Au contraire, si les waypoints n'existent pas vous pouvez les créer au fur et à mesure.

Echel

BRG 085

DIST 0.21M

17442.996E

Waypts

 $+3648.1655$ 17442.003E

Ajoute

**BRG** 

DIST

Sauver.

36 48.1735

Routes

O

Annuie

**BRG** 

DIST

Sauver

 $+3648.165$ 

17442.0031

+36 48.173S<br>17442.996E

近

d)

WPT003

Let: 36 48 173

Lon 174 42 998

Ŵ

Annula

Danger: N

Creer

1 kd

Modifie

- 1. Appuyez sur la touche Routes pour entrer en mode d'édition des routes
	- 2. Appuyez sur la touche Créer pour commencer la création de la route.
- 3. Positionner le curseur au point de départ. Appuyez sur la touche Ajoute pour créer ou ajouter le waypoint de départ.
	- 4. Re-nommez le waypoint si vous le désirez. et appuyez sur la touche Sauver pour sauvegarder le waypoint en mémoire. Cet écran ne s'affichera pas si vous ajoutez un waypoint déjà existant.

5. Déplacez le curseur vers l'emplacement du waypoint suivant. Appuyez sur la touche Ajoute pour compléter le premier segment de la nouvelle route. Si vous avez créé un nouveau waypoint à cette étape. appuyez sur la touche Sauver pour le sauvegarder en mémoire.

> 6. Poursuivez en ajoutant des segments. Une fois la route terminée appuyez sur la touche Sauver pour sauvegarder l'ensemble de la route en mémoire. Il vous faudra alors valider un nom de route affiché par dé faut. Vous pouvez aussi la renommer si vous le souhaitez.

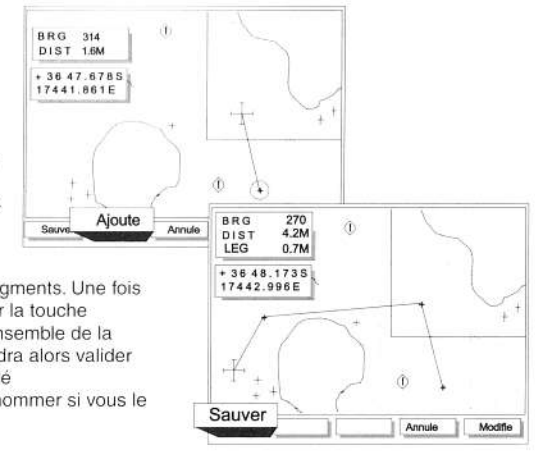

**REMARQUE** Lorsque vous créez une route vous pouvez supprimer le dernier waypoint ajouté en appuyant sur la touche Annule.

Une deuxième méthode consiste à créer une route à partir d'une liste de waypoints en mémoire.

1. Pressez la touche écran Routes

2. Pressez la touche TXTCRT pour afficher la liste des waypoints à insérer dans la nouvelle route. Un nom par défaut est attribué à la nouvelle route. Il peut être modifié à l'aide du curseur

3. Positionnez le curseur sur le champ où vous désirez ajouter un waypoint. Pressez la touche Insérer, afin d'ajouter un waypoint. Une liste de waypoints à sélectionner sera alors proposée.

4. Répéter la procédure jusqu'à ce que tous les waypoints soient inclus dans la route. Pressez la touche Effect. Pour sauvegarder la nouvelle Route.

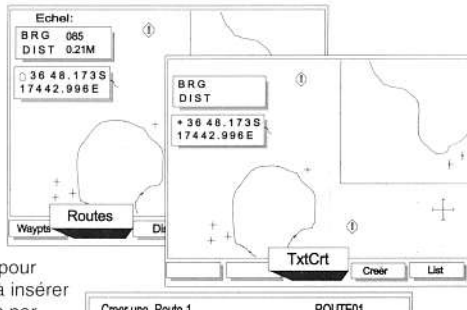

Creer une Route 1 ROUTE01 Waypoint Distance Relevem car  $\qquad \qquad$ -Modifie Effect.

#### Activer une nouvelle route

Une fois les étapes précédentes réalisées, la touche Départ est utilisable. Appuyez sur cette touche pour activer la route. Vous devez alors sélectionner le point de départ, qui peut être n'importe quel waypoint de la route à l'aide du curseur. Il vous sera alors demandé dans quelle direction vous souhaitez naviguer sur cette route, c'est à dire Aller ou Retour.

### Afficher les routes

Des routes peuvent être affichées en affichant la liste des routes sauvegardées en mémoire et ensuite en sélectionnant la route choisie dans la liste. Une partie de la carte, contenant la route, sera affichée sur l'écran. A ce moment la route peut être activée, affichée ou effacée en appuyant sur la touche écran appropriée.

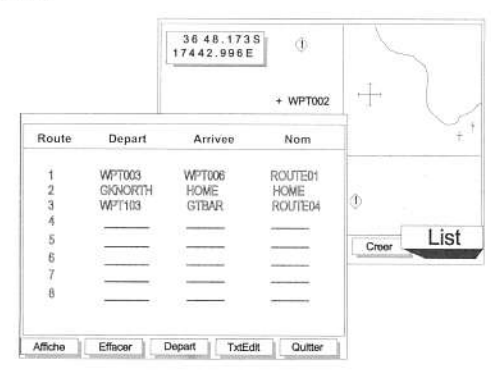

**REMARQUE** Une flèche à gauche du numéro de la route indique que la route est active. La fonction d'édition de route n'est pas accessible lorsqu'une route est active.

#### Activer et supprimer des Routes

Lorsque la route est affichée à l'écran, comme décrit aux paragraphes précédents, deux possibilités s'offrent à vous. Vous pouvez activer la route ou la supprimer. Ces possibilités sont disponibles si le curseur n'est pas positionné sur la route ou sur un waypoint inclus dans la route. Dans ce cas, les touches écran d'édition (Déplace, Ajoute et Efface) sont affichées.

De plus, lorsque que vous allez activer la route, un autre waypoint de départ de la route peut être sélectionné en appuyant sur les touches écran < ou >.

#### Ajouter, déplacer et supprimer des waypoints dans une route.

S vous affichez une route comme décrit plus haut, et que la route n'a pas été activée, vous pouvez déplacer, supprimer ou ajouter des waypoints sur la route. Par exemple, pour déplacer un waypoint, positionner le curseur sur un waypoint et appuyez sur la touche Déplace. Vous pouvez faire glisser le waypoint vers sa nouvelle position.

Important : Il est important de noter que la méthode d'édition d'une route, décrite dans ce chapitre, est la seule méthode pour déplacer ou supprimer des waypoints utilisés dans une route. Les fonctions d'édition d'un waypoint normal (permettant de déplacer ou de supprimer des waypoints) décrites dans le paragraphe précédent, 3.23 Navigation - Waypoints, ne peuvent être utilisées pour des waypoints inclus dans des routes.

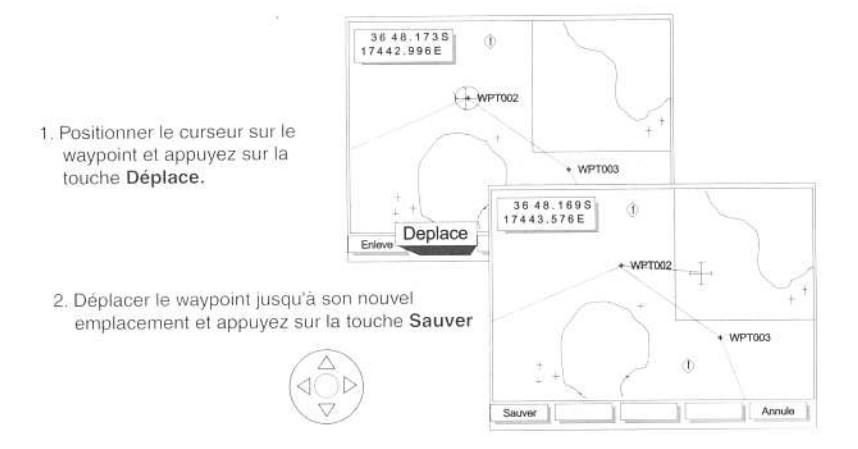

Vous pouvez également supprimer un waypoint en positionnant le curseur sur un waypoint. Appuyez sur la touche Enlève pour supprimer le waypoint de la route.

Pour ajouter un waypoint à la route, placer le curseur sur le segment de route dans lequel vous souhaitez ajouter un waypoint. Une touche appelée Insérer apparaît alors. Appuyez sur cette touche et déplacer le curseur vers l'emplacement du nouveau waypoint. Appuyez sur la touche Ajoute pour créer le nouveau waypoint. Appuyez sur la touche Sauver pour sauvegarder le waypoint en mémoire. Le nouvel emplacement peut aussi être un waypoint existant.

#### Calculs de distance

La troisième fonction disponible à partir de l'écran Navigation est la fonction calculs de distance et de cap. Le schéma suivant décrit la méthode utilisée pour calculer la distance entre deux points sur la carte.

- 1. Appuyez sur la touche Dist pour entrer dans le menu distance.
	- 2. Placez le curseur sur le point de départ. Appuyez sur la touche Départ pour commencer le calcul
- 3. A la fin du premier segment, appuyez sur la touche Proch. La distance et le cap à suivre sont affichés dans l'angle supérieur gauche de l'écran.
	- 4. Déplacez le curseur jusqu'à la position de fin du second segment. Appuyez sur la touche Proch, pour ajouter ce segment au calcul de la distance.
- 5. Continuez à ajouter des segments. A la fin du calcul, appuyez sur la touche Proch. pour ajouter le dernier segment.

Vous avez également la possibilité de sauvegarder le trajet affiché sous la forme d'une route. Pour cela. appuvez sur la touche Sauver.

Au contraire, vous pouvez appuyer sur la touche Arrivée pour quitter la fonction Distance

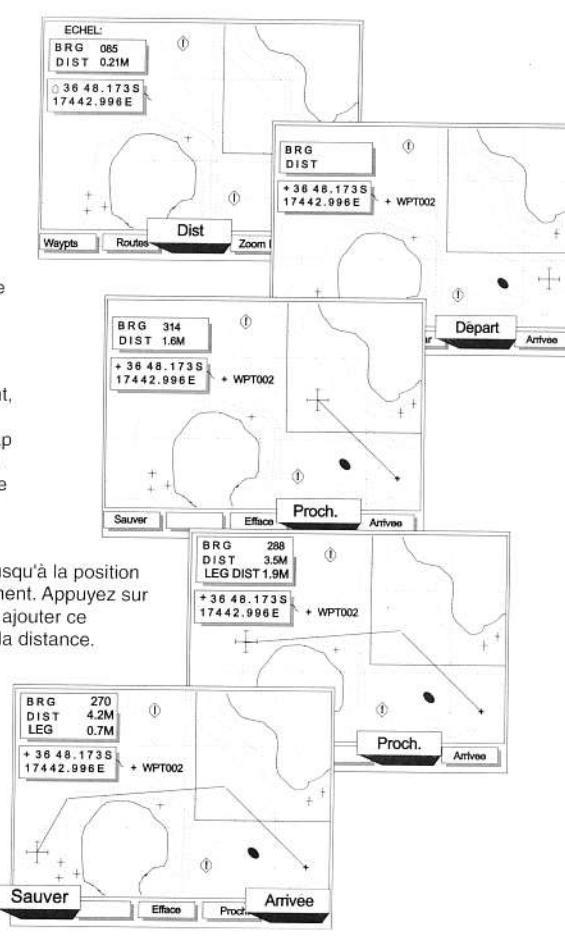

## 3.24 Ecran Highway

L'écran Highway est le dernier des quatre écrans principaux. Il affiche les données de navigation au moven de grands caractères. Les principales données de navigation sont ainsi bien visibles lorsque l'écran est situé à un emplacement éloigné de la barre ou du gouvernail. Cet écran vous permet également de visualiser votre course actuelle en perspective par rapport à votre objectif . Le waypoint d'arrivée est automatiquement affiché en haut au centre de l'écran. Deux lignes verticales matérialisent les limites de l'écart de route, telles qu'elles sont définies dans le menu Auxiliaire (fonction CDI, Unités et Alarmes). L'échelle de l'indicateur de dérive par rapport au cap (CDI) s'affiche en bas à droite de l'écran.

Dans l'écran Highway, la position du bateau est automatiquement maintenue au centre de l'écran, afin de permettre une meilleure visualisation des informations cartographiques aux alentours. C'est la carte qui défile sur l'écran.

Les données affichées en haut à droite de l'écran peuvent être sélectionnées par l'utilisateur.

L + information qui doit être affichée dans la fenêtre centrale, juste sous les fenêtres DTG, SOG, BRG et COG peut être choisie par l'utilisateur. La fonction Réglage Ecran NAV2, accessible dans le menu Param. Navigation, vous permet de choisir l'une des quatre fonctions de navigation à afficher dans la fenêtre. Les choix sont XTE, CTS, STR et VMG. Reportez-vous au chapitre 6.0 pour plus d'explications sur ces termes. Reportez-vous également au chapitre 3.3, Echelle CDI décrivant l'indicateur de Déviation de la Course, affiché au bas de l'écran.

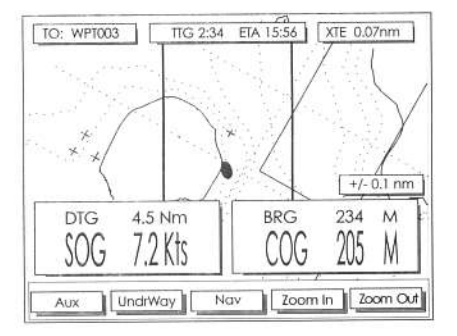

#### **REMARQUE:**

La même information est également affichée dans la fenêtre d'information située dans l'écran Navigation.

# 3.3 Ecran auxiliaire

# Paramétrage de votre TRACKER900

Les fonctions de paramétrage du traceur de carte TRACKER900 se trouvent dans le menu Auxiliaire. Afin de personnaliser votre TRACKER900, passez en menu Satellite ou Highway. Appuyez sur la touche «Aux» pour entrer dans le menu Auxiliaire.

# Menu de l'écran Aux.

### 1. Paramétrage

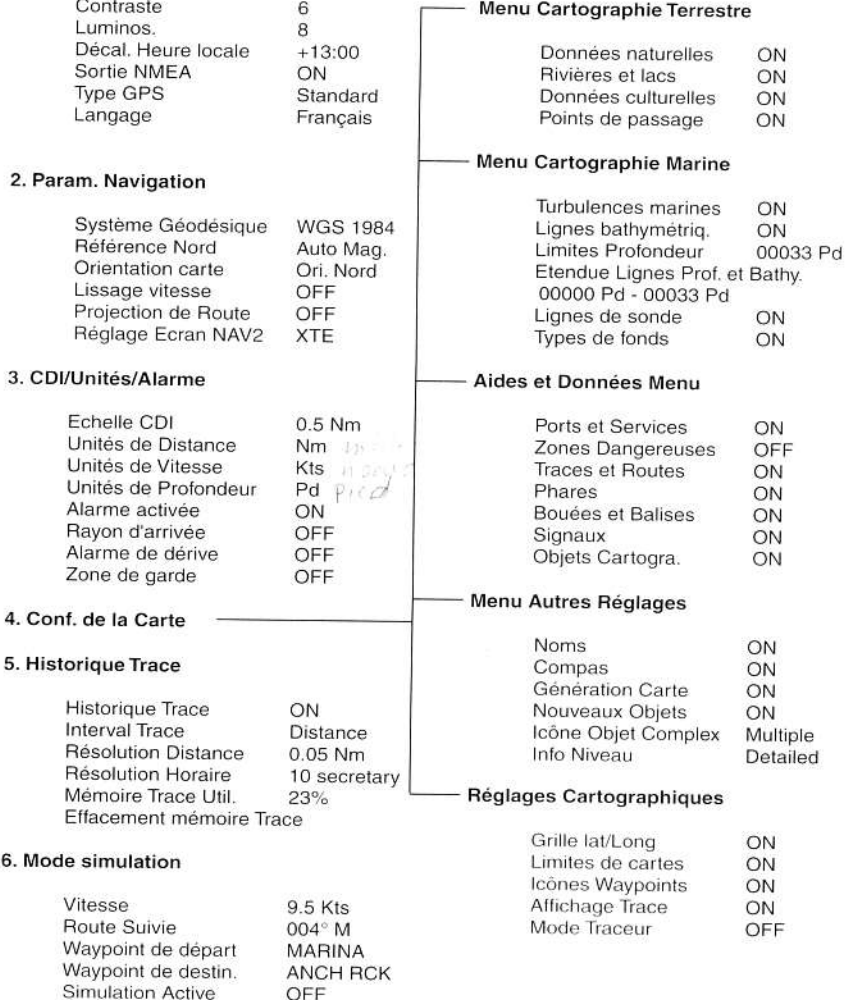

# Se déplacer dans les menus

Le TRACKER900 utilise la touche curseur pour faire défiler, sélectionner ou quitter les menus auxiliaires. Les flèches vers le haut et vers le bas sur la touche curseur permettent de déplacer la barre de sélection dans les différentes sous-menus. La flèche droite sur la touche curseur permet de rentrer dans le sous-menu sélectionné. Dans certains menus une touche écran «ENTRÉE» apparaît. Dans ce cas, il faut appuyer sur cette touche écran «ENTRÉE» pour sauvegarder les modifications en mémoire. La touche ESC permet de quitter le menu sans valider les changements effectués.

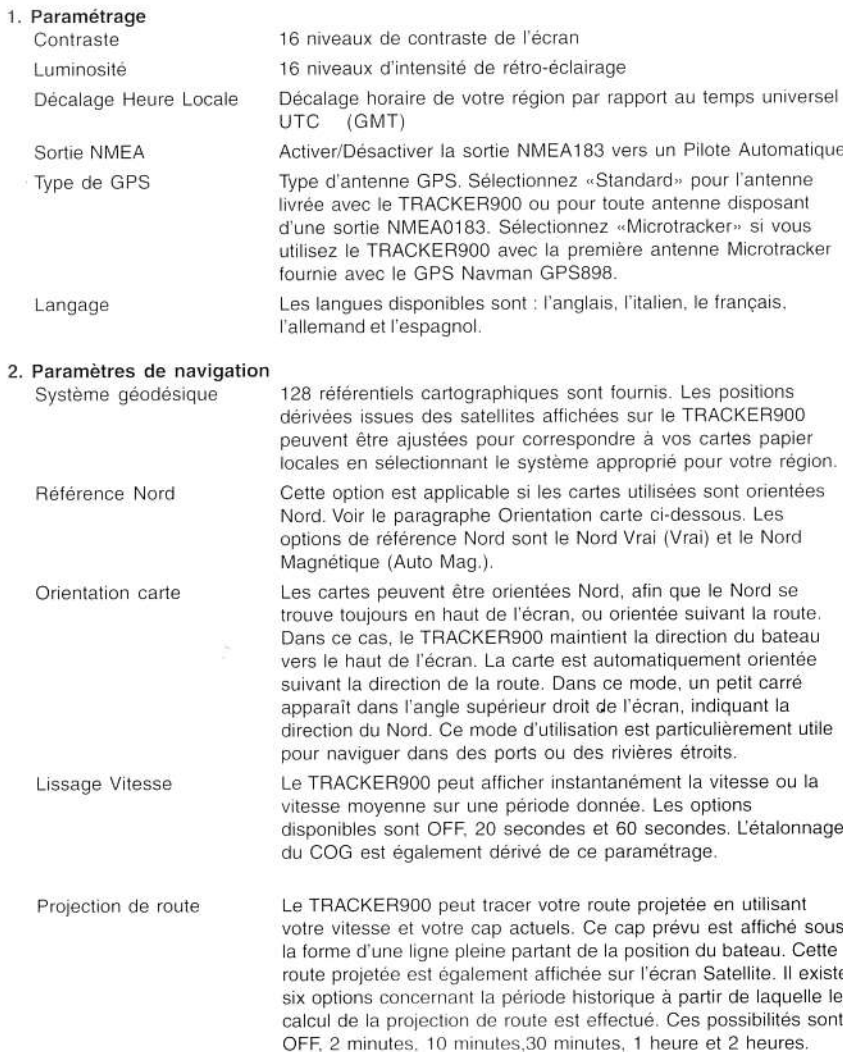

6

5

Réglage écran NAV2

Les écrans Navigation et Highway possèdent une fenêtre de données avec un champ d'information. L'utilisateur peut choisir les données à afficher dans ce champ. Sur l'écran Navigation, cette fenêtre est située directement sous la fenêtre COG/SOG. Sur l'écran Highway cette fenêtre est située au centre de l'écran. L'utilisateur peut choisir entre 4 données à afficher : XTE, CTS, STR et VMG.

### 3. CDI/Unités/Alarmes

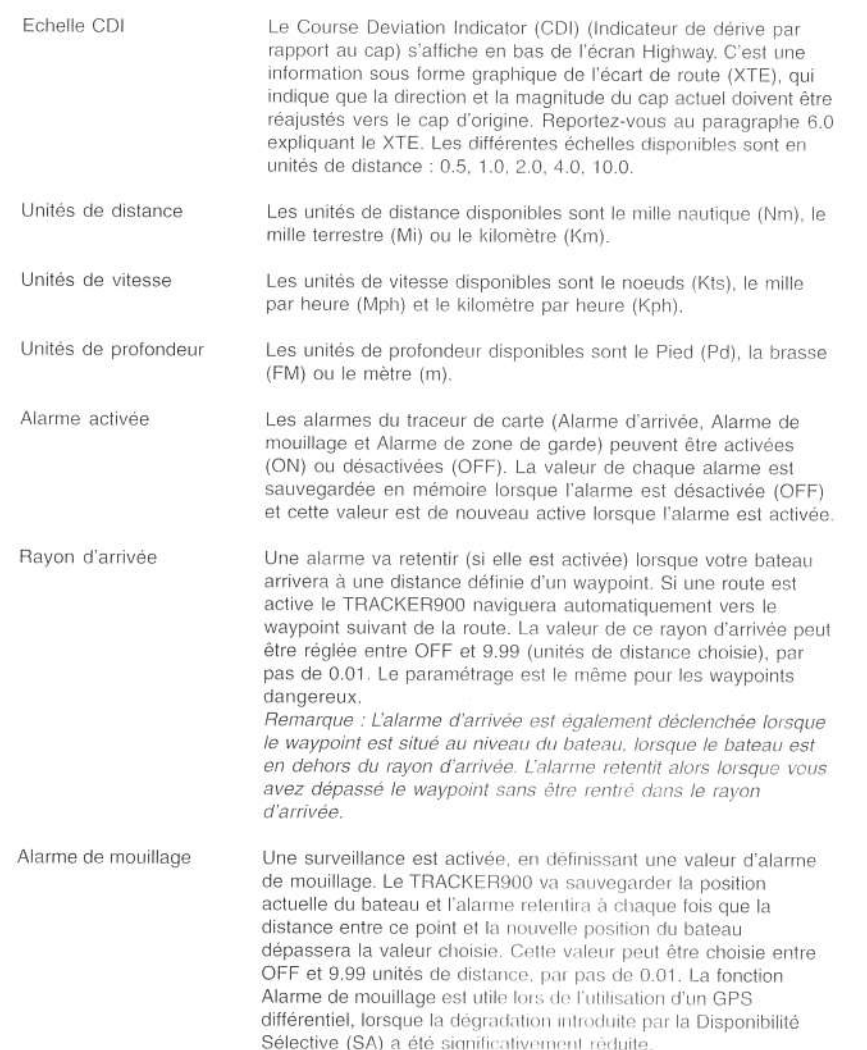

NAVMAN TRACKER900 Manuel d'utilisation

Zone de garde

La zone de garde est une alarme d'écart de route (XTE). L'alarme est déclenchée lorsque la distance entre le bateau et la route prévue (XTE) dépasse la valeur de la zone de garde. Cette distance peut être fixée entre OFF et 9.99 unités de distance. par pas de 0.01.

#### 4. Configuration de la carte

Le menu configuration de la carte permet d'accéder à 5 sous-menus vous permettant d'activer ou de désactiver un grand nombre de caractéristiques concernant la cartographie. Vous pouvez choisir un format d'écran mieux adapté à vos besoins. Les points importants à retenir sont les suivants :

Mode Traceur. Occasionnellement il peut être nécessaire de zoomer sur un niveau qui n'est pas contenu dans la carte ; par exemple, si vous souhaitez suivre de petits mouvements du bateau ou si vous utilisez le TRACKER900 dans une zone pour laquelle il n'existe pas de cartographie C-Map détaillée. Pour entrer en Mode Traceur, vous devez activer le Mode Traceur (ON) dans le menu Réglages Cartographiques. Dans ce cas, lorsque vous zoomerez en-dessous des limites cartographiques, le TRACKER900 entrera en Mode Traceur et n'affichera que la position et la trace du bateau (si activée). Les informations de la cartographie ne seront plus affichées.

Lignes Bathymétriques et limites de profondeur. La cartographie C-Map contient un grand nombre d'informations sous la forme de limites de profondeur et de points de sonde. Ils peuvent être affichés en activant la fonction Lignes Bathymétr. dans le Menu Cartographie Marine et ensuite en sélectionnant les échelles désirées dans les fonctions Limites Profondeur et Etendue Lignes Prof. et Bathy.

Zones dangereuses. Des zones particulières telles que des mouillages interdits ou des hautsfonds sont signalées de façon particulière. Trois options d'affichage sont disponibles (ON, OFF, et Contour), depuis le menu 'Aides et Données menu'. Le paramètre ON affiche la zone sous forme de pointillés, et d'icônes de danger (!). Quand le curseur est positionné sur un de ces icônes, un supplément d'information sur ces zones dangereuses est disponible.

L'option Contour efface les pointillés mais affiche les icônes (!). Il est important de noter que certaines premières versions de C-MAP NT ne disposent pas de cette fonction. L'option OFF efface à la fois les pointillés et les icônes (!).

Note : Les informations détaillées sur les zones dangereuses ne sont disponibles qu'à partir de l'écran Underway, et des dernières versions de cartes C-MAP NT.

#### 5. Historique Trace

La fonction Historique Trace permet de tracer la route du bateau pendant qu'il se déplace. Pour obtenir un Historique de la Trace, le TRACKER900 sauvegarde à intervalles réguliers la position du bateau. Ces intervalles de pointage de la trace peuvent être des intervalles de temps ou des intervalles de distance. Le menu Historique Trace permet à l'utilisateur de sélectionner l'intervalle de distance ou de temps et la résolution. L'intervalle de temps peut être de 1 seconde au minimum jusqu'à 1 minute au maximum. L'intervalle de distance peut aller de 0.01 à 10.0 unités de distance.

Le Menu Historique Trace affiche également la quantité de mémoire disponible utilisée pour tracer les mouvements du bateau et il comprend une fonction d'effacement de la mémoire. L'information du tracé de la route est sauvegardée en mémoire lorsque le TRACKER900 est éteint. Pour effacer le tracé de la mémoire du TRACKER900, sélectionnez Effacement Mémoire Trace dans ce menu.

#### 6. Mode Simulation

Le Mode Simulation vous permettra de vous familiariser avec les fonctions du TRACKER900. Les mouvements du bateau et les données satellite sont simulés. Pour que le mode simulation fonctionne correctement entrez un waypoint de départ, une destination facultative et une valeur de vitesse. Activez (ON) la fonction Simulation Active pour entrer en mode simulation.

#### En cas de problèmes  $4.0$

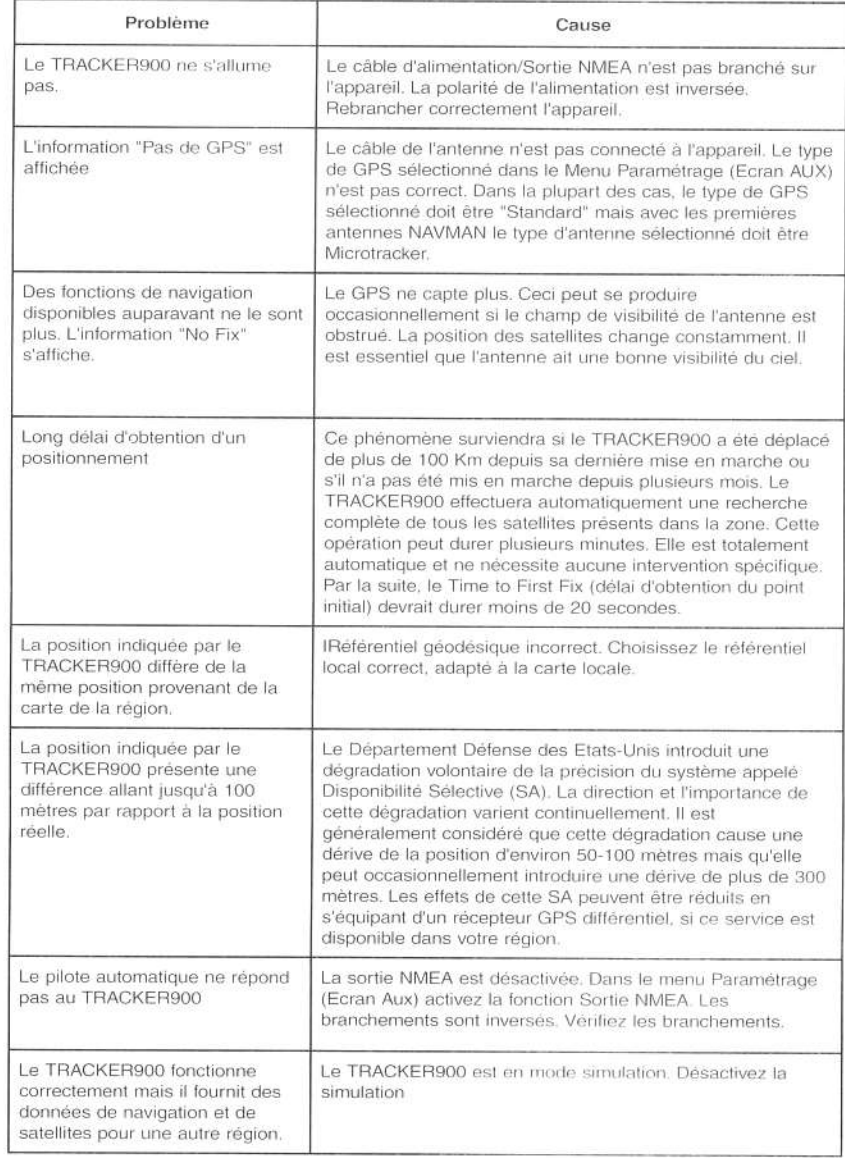

# 5.0 Caractéristiques techniques

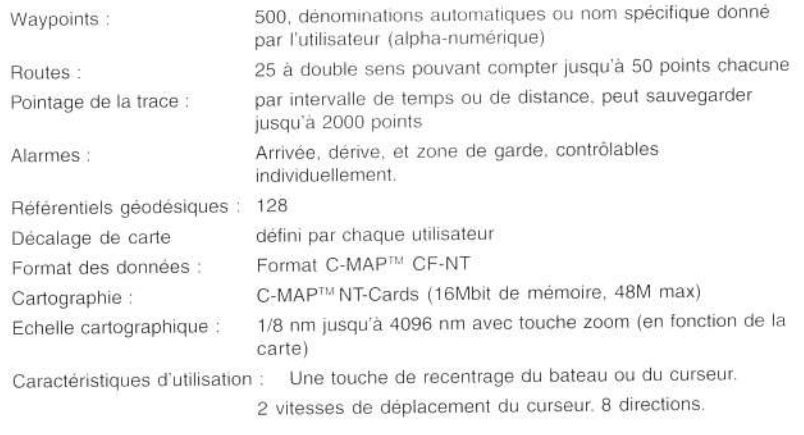

### Interfaces

 $\sim$ 

Interfaçage

Entrée DGPS : NMEA0183 / RTCM 104 ver 2.0 Sortie pilote automatique : NMEA 0183

# Caractéristiques physiques

Traceur de carte TRACKER900

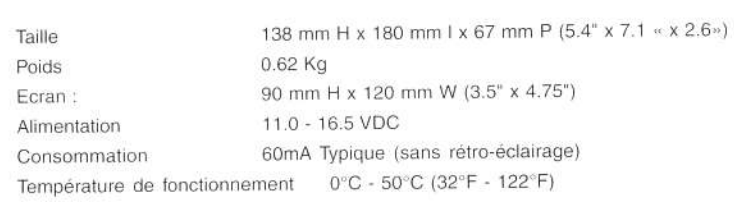

ÿ,

#### Schémas de Navigation  $6.0$

**BRG** 

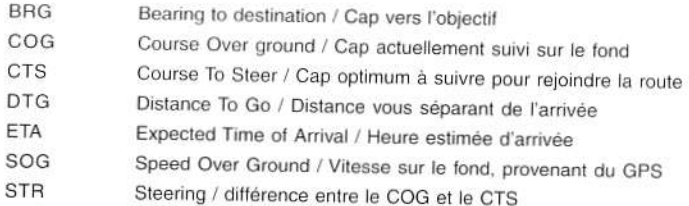

- **TTG** Time to Go / Durée jusqu'à l'arrivée
- **XTE** Coss Track Error / Ecart de route (distance vous séparant de la route directe)

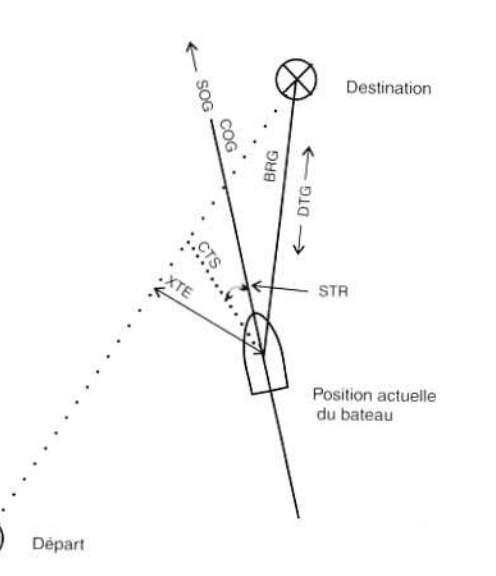

# 7.0 Liste de référentiels géodésiques

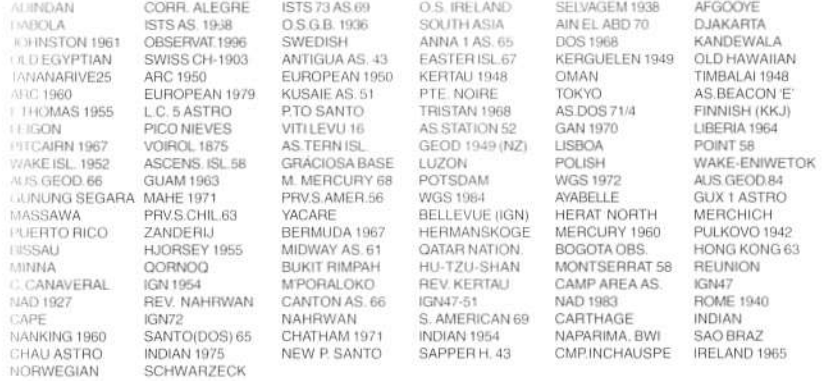

#### Phrases NMEA0183 Pilote automatique 8.0

Le TRACKER900 propose les phrases suivantes pour les pilotes automatiques compatibles NMEA0183. Veuillez vous référer à la notice de votre pilote afin de vérifier que votre produit est apte à les recevoir et à les utiliser.

\$GPAPA.A.A.00.00.L.N.V.V.042.3.M.WPT001 \*6F \$GPAPB,A,A,00.00,L,N,V,V,042.3,M,WPT001 .042.3,M,042.3,M\*6C \$GPGLL,3651.625, S,17445.246, E,020312.00, A\*18 SGPVTG.000.0.T.340.5.M.000.0.N.000.0.K\*4C SGPRMC.020314.00.A.3651.625.S.17445.246.E.000.0.000.0.230197.19.5.E\*71 SGPBWC,020315,3649.647,S,17449.861,E,061.8,T,042.3,M,004.2,N,WPT001 '78 SGPXTE, A, A, 00.00, L, N\*5E \$GPRMB,A,00.00,L,,WPT001 .3649.647,S,17449.861,E,004.2,061.8,000.0,V\*7D